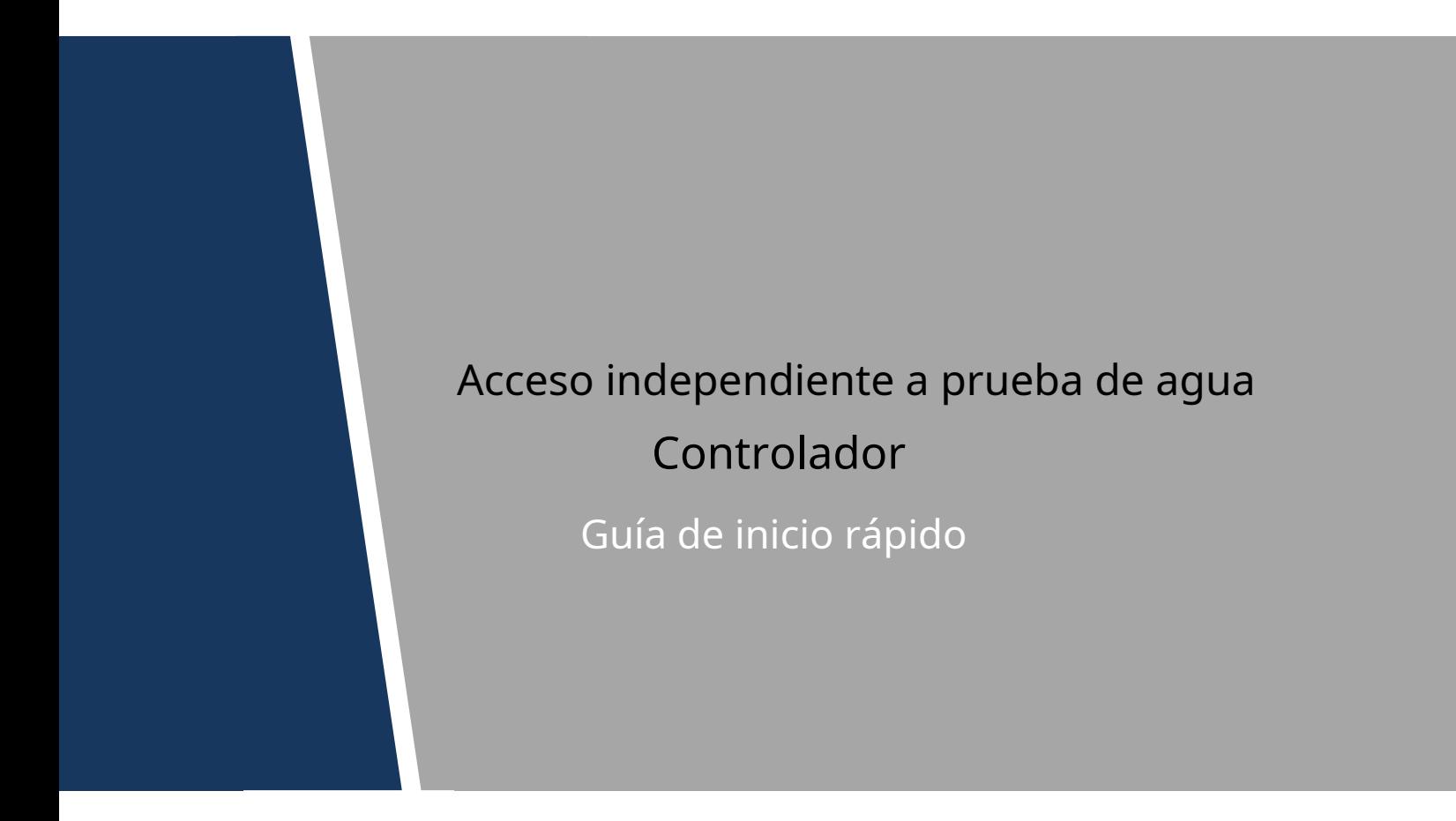

# Sentencia legal

#### <span id="page-1-0"></span>**Marca comercial**

- VGA es la marca comercial de IBM.
- El logotipo de Windows y Windows son marcas comerciales o marcas comerciales registradas de Microsoft.
- Otras marcas registradas y nombres de compañías mencionados son propiedad de sus respectivos dueños.

#### **Acerca de este documento**

- Este documento es solo de referencia. Consulte el producto real para obtener más detalles.
- Este documento sirve como referencia para múltiples tipos de productos, cuyas operaciones específicas no serán enumeradas. Opere de acuerdo con los productos reales.
- El usuario asumirá cualquier pérdida que resulte de la violación de la guía en el documento.
- En caso de que no se pueda abrir el documento PDF, actualice la herramienta de lectura a la última versión o use otras herramientas de lectura convencionales.
- Esta empresa se reserva el derecho de revisar cualquier información en el documento en cualquier momento; y los contenidos revisados se añadirán a la nueva versión sin previo aviso. Algunas funciones de los productos pueden ser ligeramente diferentes antes y después de la revisión.
- El documento puede incluir contenidos técnicamente inexactos, inconsistencias con las funciones y operaciones del producto, o errores tipográficos. Prevalecerán las explicaciones finales de la empresa.

### <span id="page-2-0"></span>Visión general

Este documento elabora la estructura del dispositivo, la instalación y la función del sistema del controlador de acceso independiente a prueba de agua.

## Definición de símbolo

Los siguientes símbolos pueden aparecer en el documento. Consulte la siguiente tabla para ver la definición respectiva.

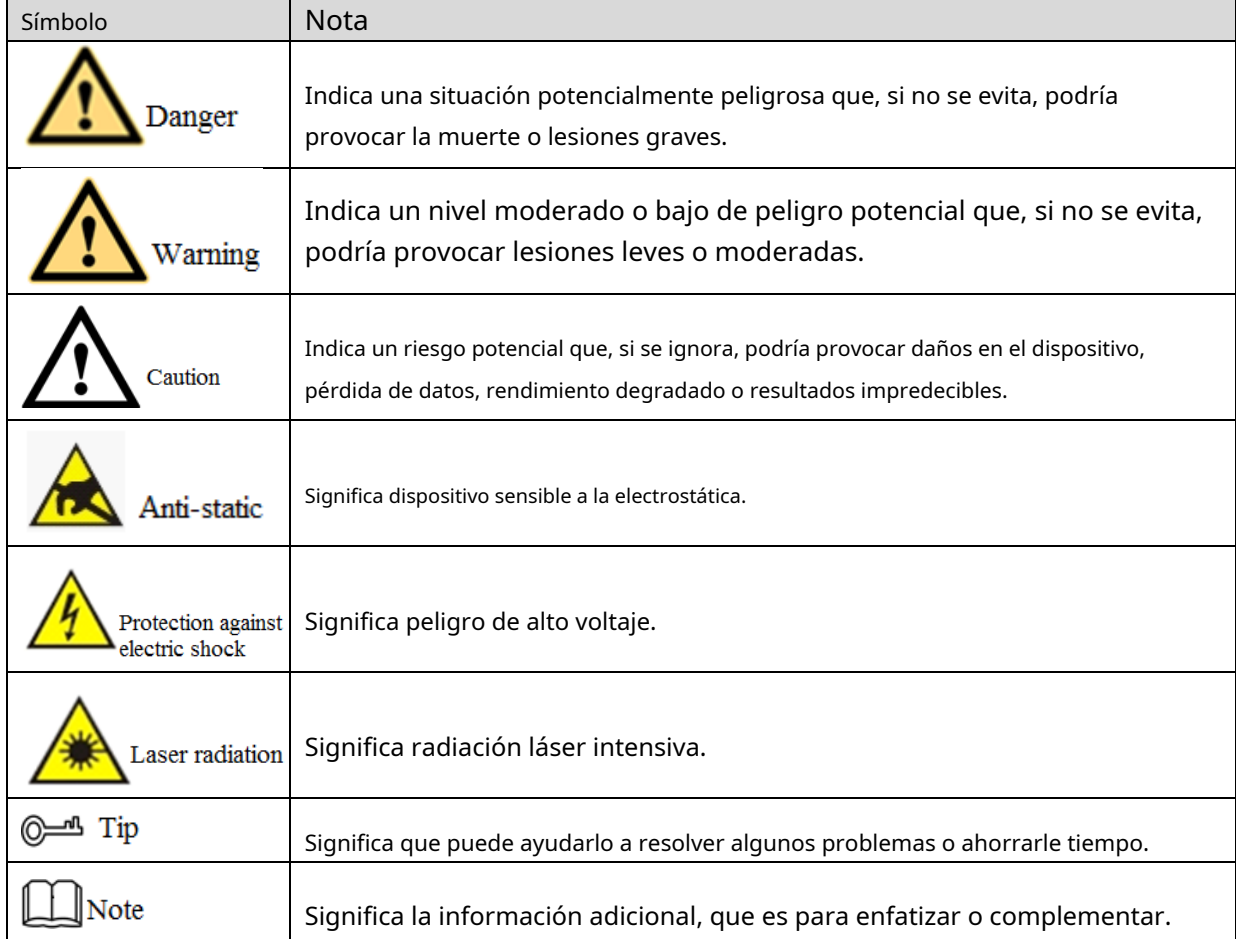

# <span id="page-3-0"></span>Medidas de seguridad y advertencias importantes

La siguiente descripción es el método de aplicación correcto del dispositivo. Lea atentamente el manual antes de utilizarlo para evitar peligros y pérdidas materiales. Siga estrictamente el manual durante la aplicación y consérvelo correctamente después de leerlo.

# Requisito operativo

- No coloque ni instale el dispositivo en un área expuesta a la luz solar directa o cerca de un dispositivo generador de calor.
- No instale el dispositivo en un área húmeda, polvorienta o fuliginosa.
- Mantenga su instalación horizontal o instálela en lugares estables y evite que se caiga.
- Por favor, no gotee ni salpique líquidos sobre el dispositivo; no coloque en el dispositivo nada lleno de líquidos, para evitar que los líquidos fluyan hacia el dispositivo.
- Instale el dispositivo en lugares bien ventilados; no bloquee su abertura de ventilación.
- Use el dispositivo solo dentro del rango nominal de entrada y salida. -
- Por favor, no desmonte el dispositivo arbitrariamente. -
- Transporte, use y almacene el dispositivo dentro del rango permitido de humedad y temperatura. -

### Requisitos de energía

- Asegúrese de usar baterías de acuerdo con los requisitos; de lo contrario, puede provocar incendios, explosiones o quemar las baterías.
- ¡Para reemplazar las baterías, solo se puede usar el mismo tipo de baterías!
- ¡El producto debe usar cables eléctricos (cables de alimentación) recomendados por esta área, que deben usarse dentro de su especificación nominal!
- Asegúrese de utilizar un adaptador de corriente estándar compatible con este dispositivo. De lo contrario, el usuario asumirá las lesiones personales o daños al dispositivo resultantes.
- Utilice una fuente de alimentación que cumpla con los requisitos SELV (voltaje extra bajo de seguridad) y suministre energía con un voltaje nominal que cumpla con la fuente de alimentación limitada en IEC60950-1. Para conocer los requisitos específicos de la fuente de alimentación, consulte las etiquetas del dispositivo.
- Los productos con estructura de categoría I se conectarán a la toma de salida de la red eléctrica, que está equipada con protección a tierra.
- El acoplador de electrodomésticos es un dispositivo de desconexión. Durante el uso normal, mantenga un ángulo que facilite la operación.

# Tabla de contenido

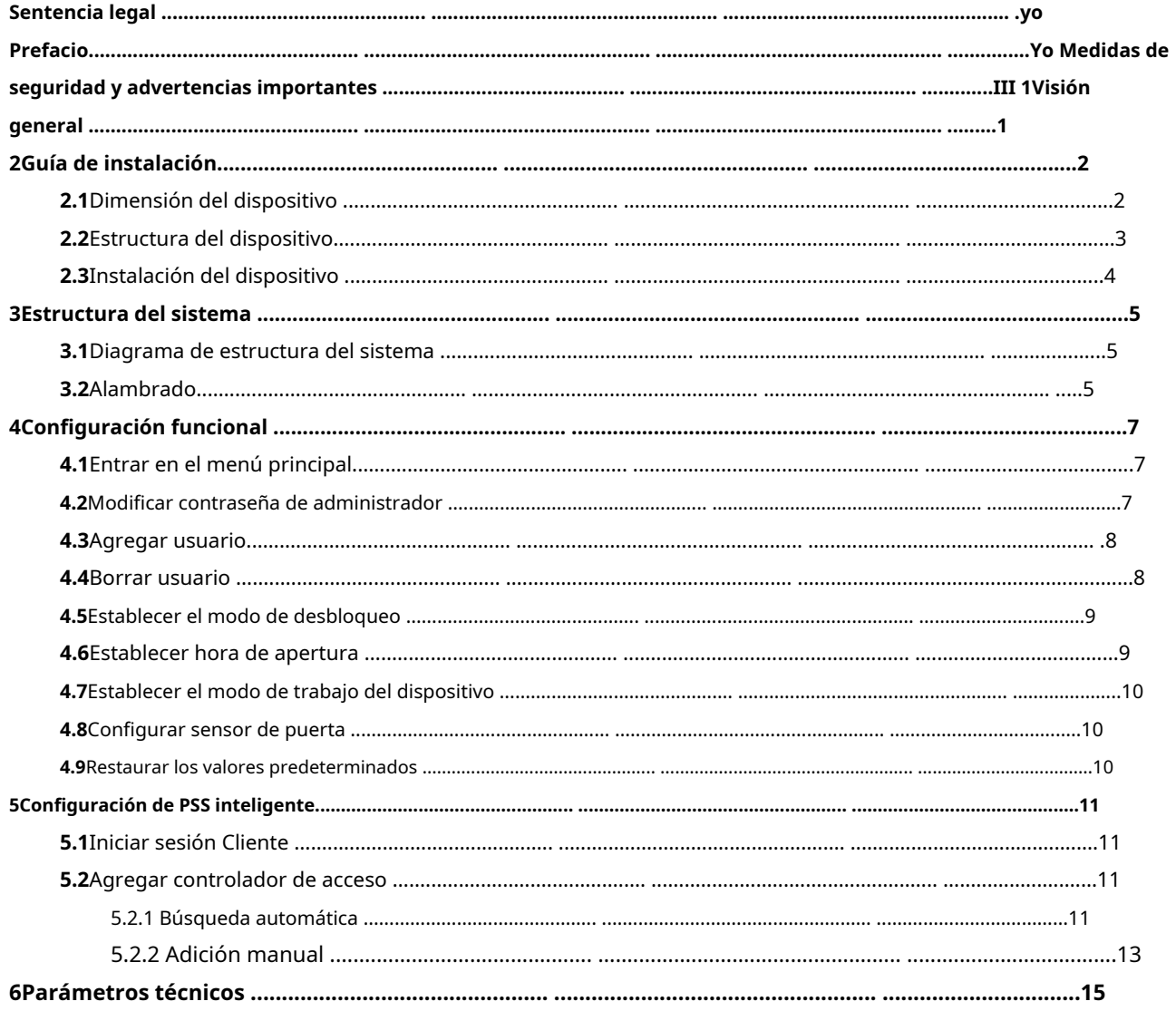

<span id="page-5-0"></span>El controlador de acceso independiente a prueba de agua integra funciones de lectura, configuración y ejecución de tarjetas. Con una apariencia ordenada y un grado de impermeabilidad IPX6, se puede usar en exteriores.

Su abundante función es la siguiente:

- Teclado táctil, protocolo TCP/IP, admite 30.000 tarjetas válidas y 60.000 registros. Soporte para
- desbloquear mediante tarjeta, tarjeta + contraseña y usuario + contraseña.
- Admite alarma de tiempo extra de puerta, alarma de intrusión, alarma de coacción y alarma de manipulación.
- Agregue tarjeta de invitado, tarjeta de coacción, lista negra/blanca y tarjeta de patrulla, mientras admite el período de validez o los tiempos.
- Soporta 128 grupos de horario, 128 grupos de periodo y 128 grupos de periodo vacacional.

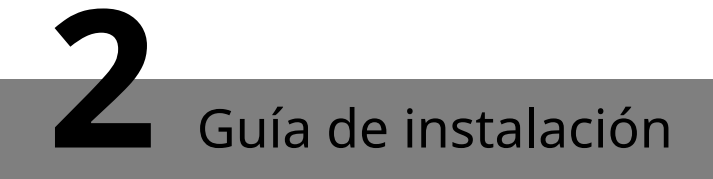

# <span id="page-6-1"></span><span id="page-6-0"></span>**2.1**Dimensión del dispositivo

La dimensión del dispositivo se muestra e[n la Figura 2-1.](#page-6-2)

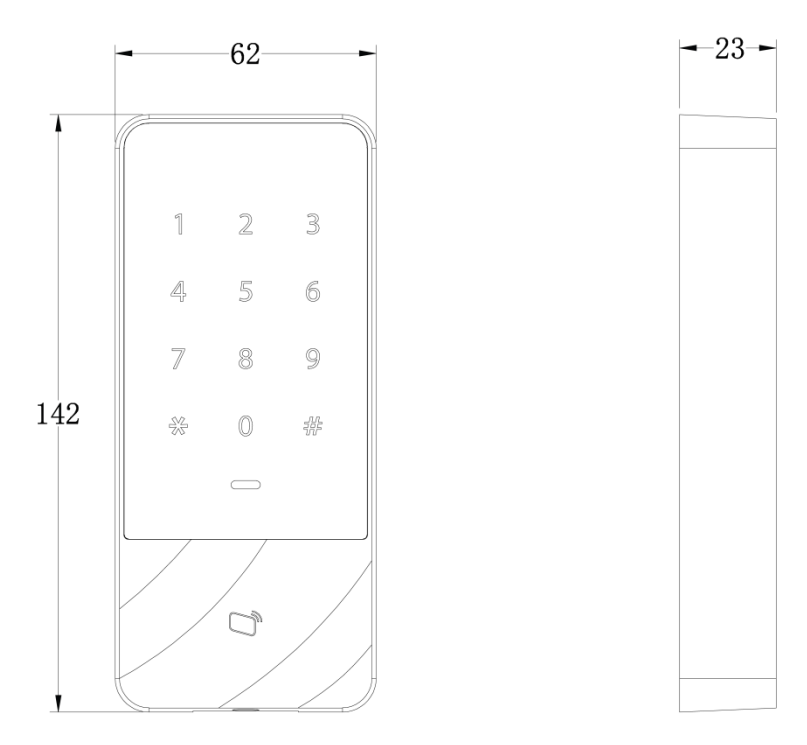

<span id="page-6-2"></span>Figura 2-1

# <span id="page-7-0"></span>**2.2**Estructura del dispositivo

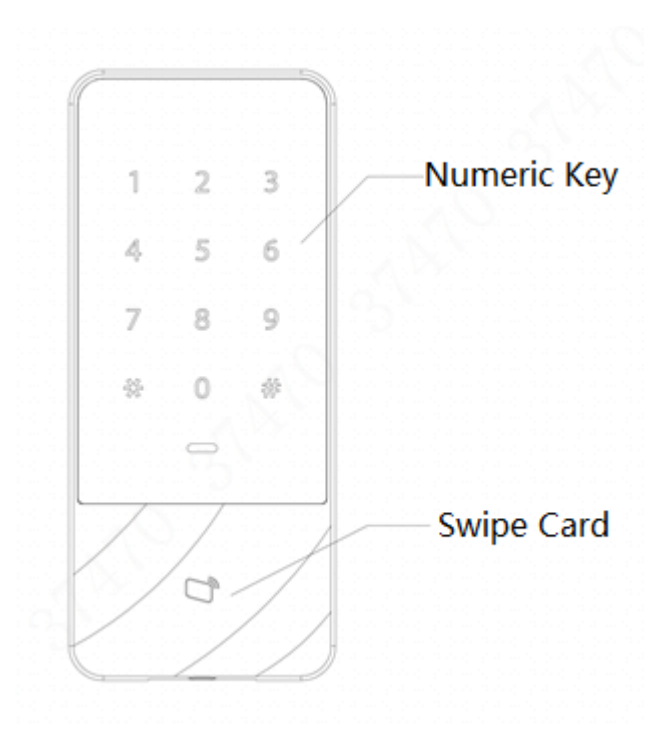

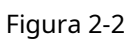

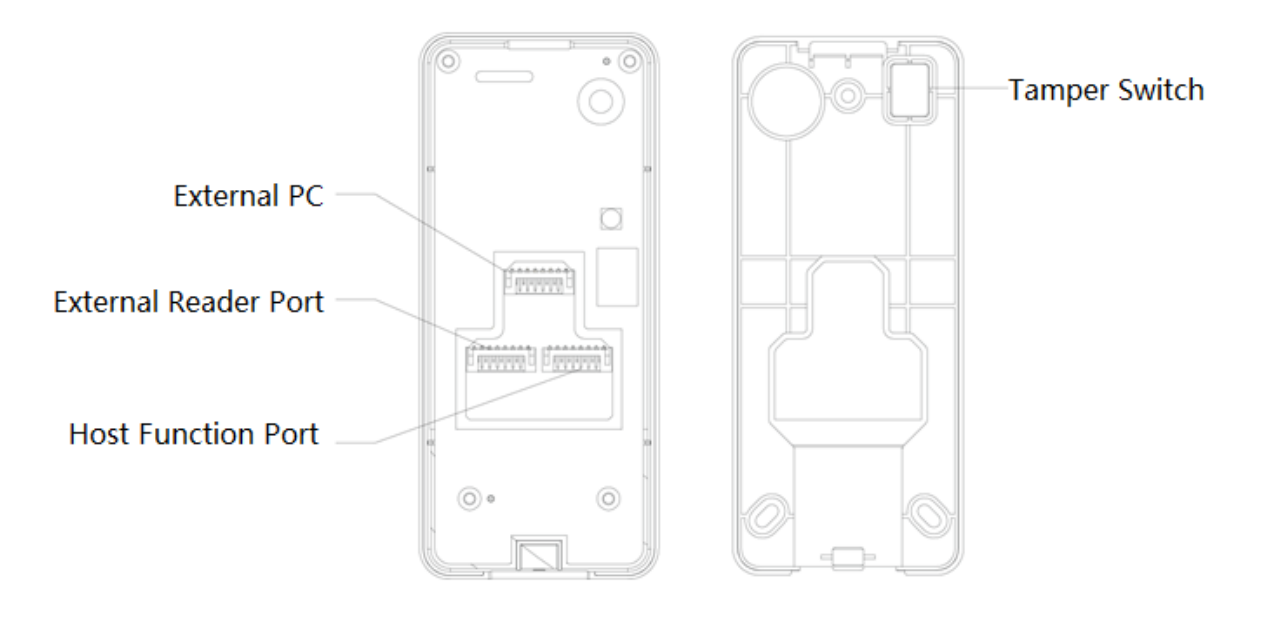

Figura 2-3

# <span id="page-8-0"></span>**2.3**Instalación del dispositivo

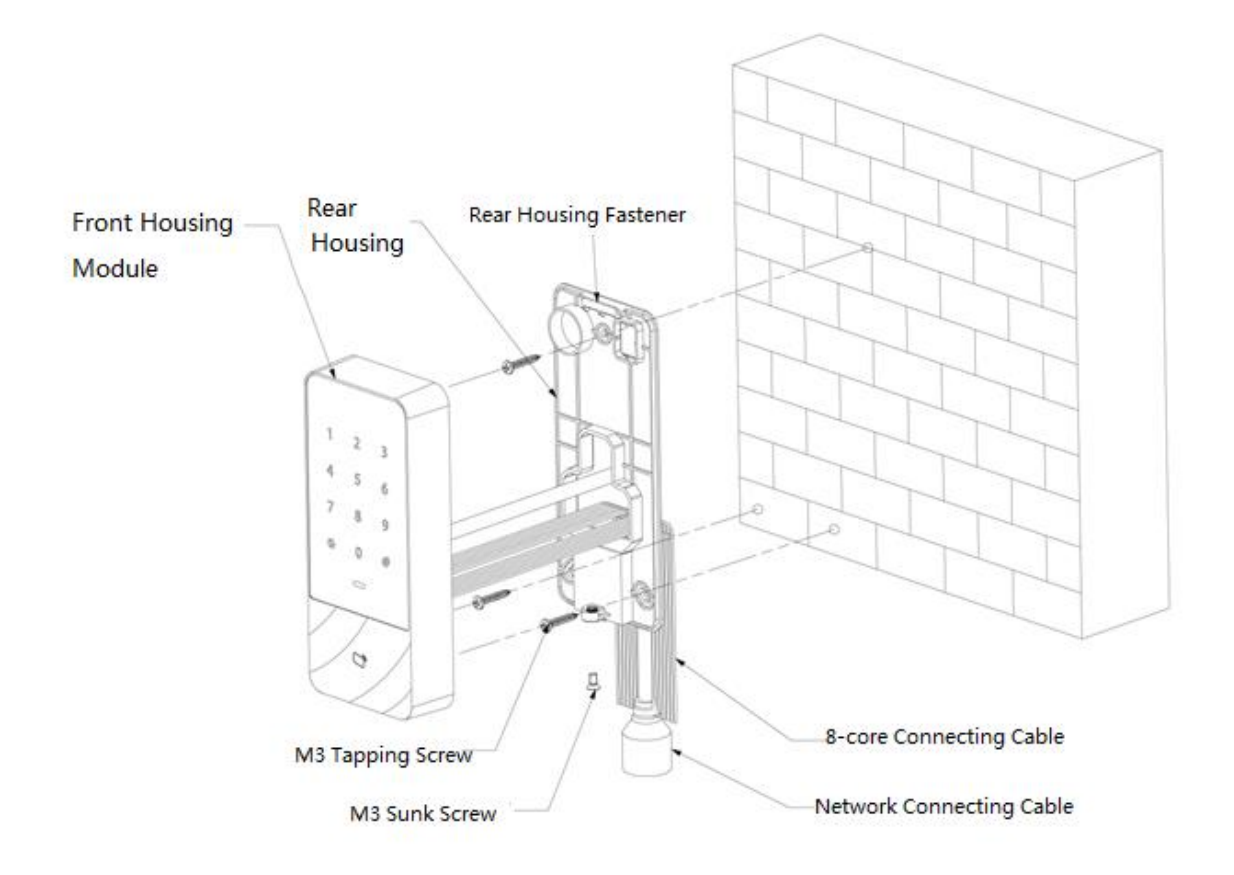

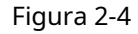

- Paso 1 Fije la carcasa trasera a la pared con un tornillo autorroscante M3; reserve un espacio de cableado para el cable de conexión de red entre la carcasa trasera y la pared.
- Pase el cable de conexión de red y dos cables de conexión de 8 núcleos desde el espacio entre Paso 2 la carcasa trasera y la pared, fíjelos en el conducto de cableado y luego apriete el tornillo de rosca M3.
- Paso 3 Empuje la parte superior del módulo de la carcasa frontal en el sujetador de la carcasa trasera, cierre la parte inferior y apriete el tornillo hundido M3 en la parte inferior.

# **3** Estructura del sistema

# <span id="page-9-1"></span><span id="page-9-0"></span>**3.1**Diagrama de estructura del sistema

El dispositivo, lector de tarjetas, dispositivo de alarma, PC de control de acceso, etc. componen un sistema como en la Figura [3-1.](#page-9-3)

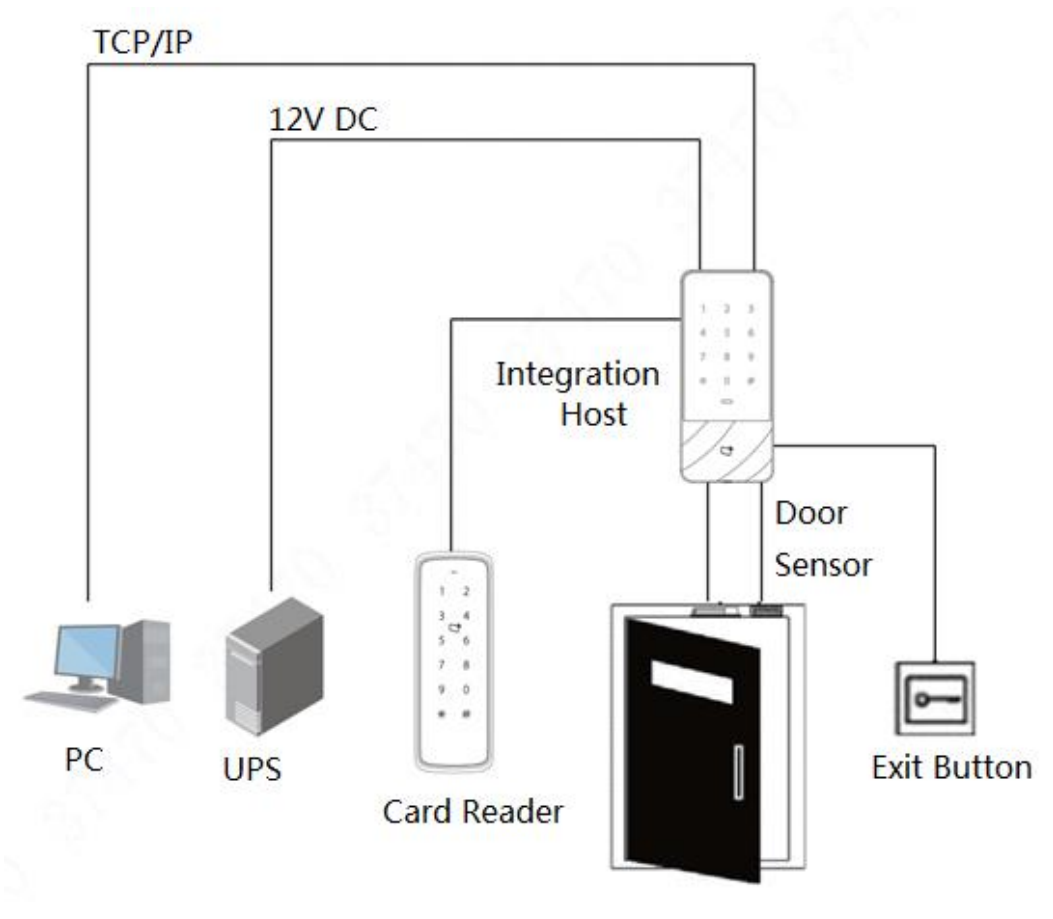

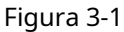

# <span id="page-9-3"></span><span id="page-9-2"></span>**3.2**Alambrado

Los terminales de cableado del dispositivo se muestran en la Fi[gura 3-2. Consulte](#page-10-0) la Tabla 3-1 para obte[ner más informa](#page-10-1)ción.

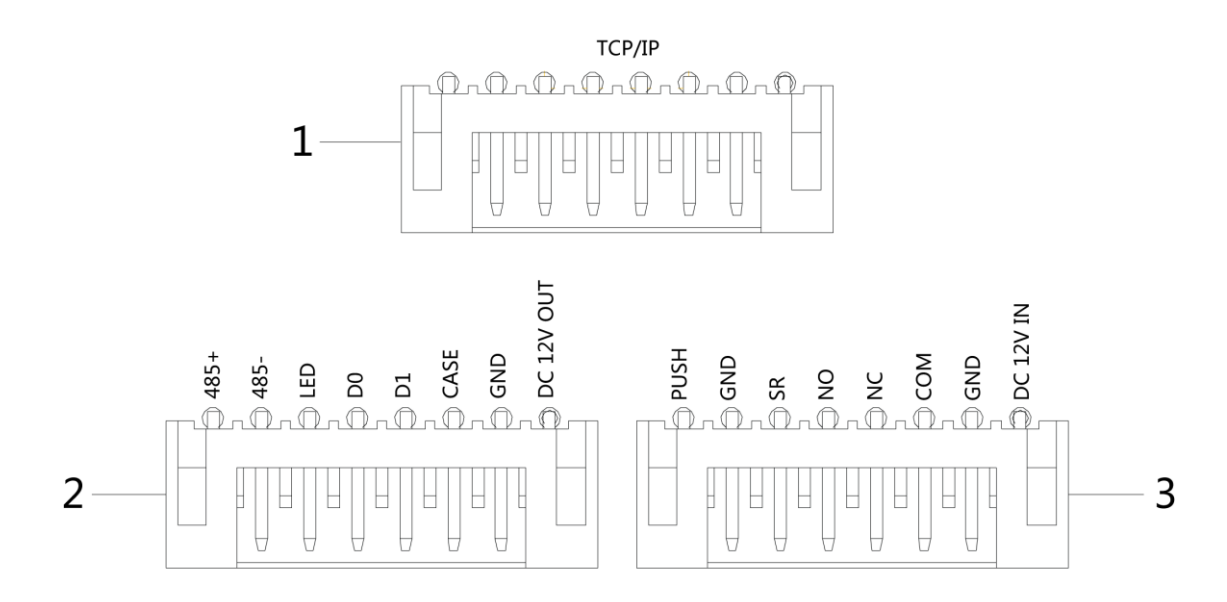

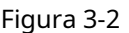

<span id="page-10-0"></span>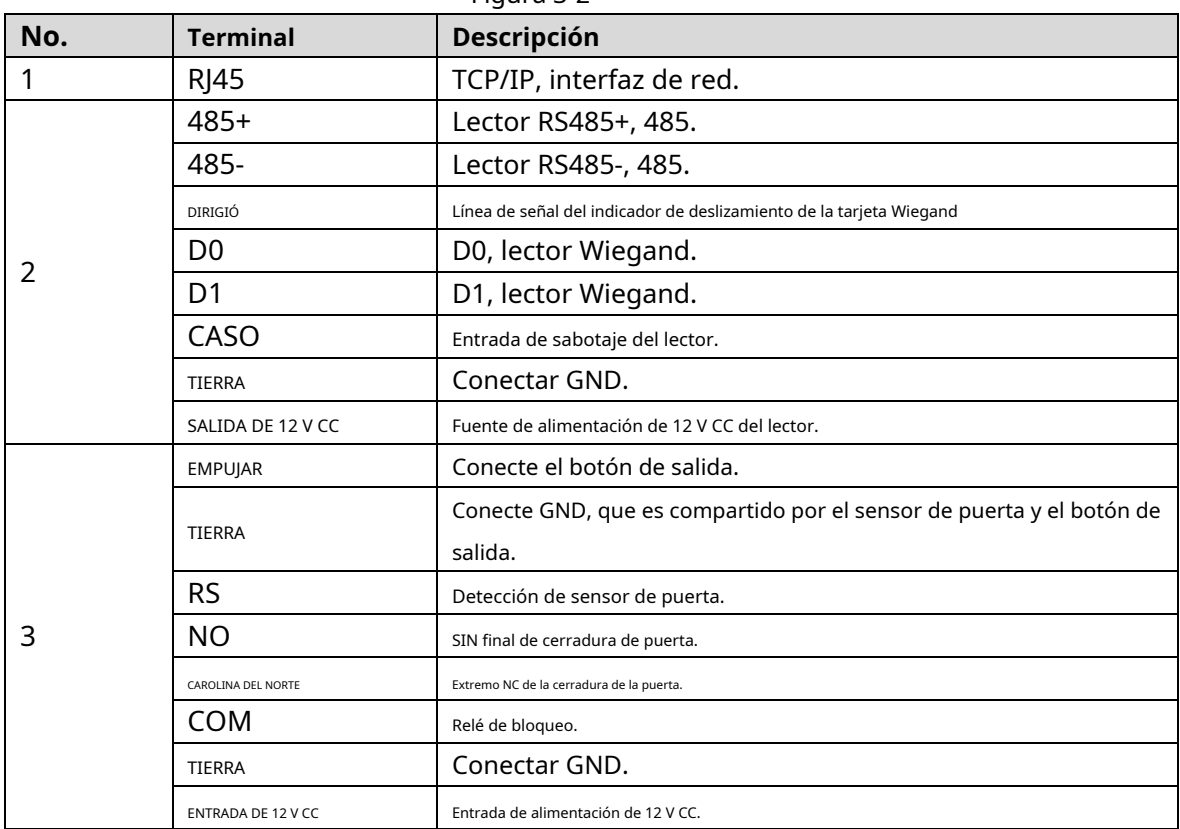

<span id="page-10-1"></span>Tabla 3-1

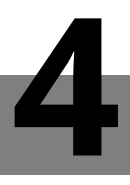

# <span id="page-11-1"></span><span id="page-11-0"></span>**4.1**Entrar al menú principal

Toque el panel para despertarlo; ingrese al menú principal para configurar las funciones

correspondientes. Paso 1 Toque el panel para activarlo y presione**[#]**llave.

 $\Box$  Note

La luz indicadora es azul y normalmente está encendida y el teclado numérico se enciende, lo que representa que el panel ha sido despertado.

Paso 2 Ingrese la contraseña de administrador y presione**[#]**llave.

 $\Box$  Note

- La contraseña de administrador predeterminada es 88888888.
- La luz indicadora es azul y parpadea, lo que significa que ha ingresado al menú principal exitosamente.
- La luz indicadora está roja y normalmente encendida; después de que el zumbador suene tres veces, el la luz indicadora es azul y normalmente está encendida. Significa que se ingresó una contraseña incorrecta, por lo que no pudo entrar en el menú principal.

Después de ingresar al menú principal, presione las teclas numéricas para configurar las funciones correspondientes.

Co[nsulte la Tabla](#page-11-3) 4-1 para conocer la relación entre las teclas numéricas y las funciones.

 $\Box$  Note

- - Después de configurar las funciones, presione**[\*]**tecla para volver al menú anterior.

En el menú principal, presione**[\*]**tecla para salir del menú principal.

| Clave numérica | <b>Función</b>                                                  |
|----------------|-----------------------------------------------------------------|
|                | Modificar contraseña de administrador.                          |
|                | Agregar usuario.                                                |
|                | Borrar usuario.                                                 |
|                | Desbloquear el modo de verificación.                            |
|                | Configure el tiempo de espera del relé de bloqueo de la puerta. |
|                | Modo de trabajo del dispositivo.                                |
| 6              | Habilitar sensor de puerta.                                     |
| 9              | Restaurar los valores predeterminados.                          |

Tabla 4-1

# <span id="page-11-3"></span><span id="page-11-2"></span>**4.2**Modificar contraseña de administrador

### $\Box$  Note

Por seguridad, modifique la contraseña de administrador a tiempo.

Paso 1 Pulse**[#]**+ contraseña de administrador, y presione**[#]**de nuevo para entrar en el menú principal.

- Paso 2 Prensa**[0]**+**[#]**llave.
- Paso 3 Ingrese la nueva contraseña y presione**[#]**llave.
- Paso 4 Ingrese la nueva contraseña nuevamente (ambas contraseñas nuevas deben ser las mismas), y presione**[#]** llave.

La contraseña se modificó con éxito. Inicie sesión con la nueva contraseña la próxima vez.  $\Box$  Note

- La luz indicadora es verde y normalmente está encendida, y el zumbador suena una vez, lo que significa esa contraseña ha sido modificada con éxito.
- La luz indicadora está roja y normalmente encendida, y el zumbador suena tres veces, lo que significa que no pudo modificar la contraseña.

## <span id="page-12-0"></span>**4.3**Agregar usuario

Agregue un usuario y asocie el usuario con la tarjeta.

- Paso 1 Prensa**[#]**+ contraseña de administrador, y presione**[#]**de nuevo para entrar en el menú principal.
- Paso 2 Prensa**[1]**+**[#]**clave para agregar un usuario.

1.Agregue ID de usuario (de 1 a 8 dígitos). Ingrese ID y termine con**[#]**llave.

 $\Box$  Note

Si el ID de usuario ya existe, no se podrá agregar.

2.Añade una tarjeta. Pase una tarjeta y termine con**[#]**llave.

 $\Box$  Note

Si no necesita el número de tarjeta, presione**[#]**tecla directamente para omitir este paso.

#### 3.Agregar contraseña (1 a 8 dígitos).

 $\diamondsuit$  Si es necesario establecer una contraseña, ingrese una contraseña y presione**[#]**llave.

◇ De lo contrario, presione**[#]**clave directamente.

 $\mathbb{L}$  Note

Establezca la contraseña si no desliza la tarjeta para agregar el número de tarjeta. Si la contraseña es no se establece, no se podrá agregar.

Se agrega un usuario después de completar los 3 pasos anteriores. Continúe agregando otros usuarios de esta manera.

Después de agregar usuarios, el sistema permanece en el menú "Agregar usuario". Por favor, pulse**[\*]**tecla para volver al menú principal.

 $\Box$  Note

- La luz indicadora es verde y normalmente está encendida, y el zumbador suena una vez, lo que significa que el usuario ha sido añadido con éxito.
- La luz indicadora está roja y normalmente encendida, y el zumbador suena tres veces, lo que significa que no pudo agregar al usuario.

# <span id="page-12-1"></span>**4.4**Borrar usuario

Eliminar información de usuario; la información de la tarjeta correspondiente se eliminará y no tendrá derecho a desbloquear la puerta.

Paso 1 Pulse**[#]**+ contraseña de administrador, y presione**[#]**de nuevo para entrar en el menú principal.

#### Paso 2 Prensa**[2]**+**[#]**llave.

- Pase la tarjeta directamente y presione**[#]**tecla para eliminar el usuario.
- Ingrese ID y presione**[#]**tecla para eliminar el usuario. Ingrese 0000 y presione
- **[#]**tecla para eliminar todos los usuarios.

Después de eliminar usuarios, el sistema permanece en el menú "Eliminar usuario". Por favor, pulse**[\*]**tecla para volver al menú principal.

 $\Box$  Note

- La luz indicadora es verde y normalmente está encendida, y el zumbador suena una vez, lo que significa que el usuario ha sido eliminado con éxito.
- La luz indicadora está roja y normalmente encendida, y el zumbador suena tres veces, lo que significa que no pudo eliminar al usuario.

## <span id="page-13-0"></span>**4.5**Establecer modo de desbloqueo

Según necesidades, configurar para desbloquear con tarjeta, tarjeta + contraseña o ID de usuario + contraseña. El modo

predeterminado es tarjeta o ID de usuario + contraseña.

Paso 1 Prensa**[#]**+ contraseña de administrador, y presione**[#]**de nuevo para entrar en el menú principal.

Paso 2 Prensa**[3]**+**[#]**llave. Seleccione el modo de desbloqueo.

Paso 3

Tarjeta: desbloquear deslizando una -

tarjeta. Prensa**[0]**+**[#]**llave.

Tarjeta + contraseña: deslice la tarjeta y luego ingrese la contraseña. -

#### Prensa**[1]**+**[#]**llave.

ID de usuario + contraseña: ingrese ID de usuario +**[#]**clave, y luego ingrese la contraseña +**[#]**clave para desbloquear. -

Prensa**[2]**+**[#]**llave.

Una vez completada la configuración, el sistema vuelve automáticamente al menú principal. Pulse [\*] para salir del menú principal.

# <span id="page-13-1"></span>**4.6**Establecer hora de apertura

Con un relé, controle el tiempo de espera de la puerta. La puerta se mantiene abierta durante el tiempo de espera y se cierra automáticamente después de este período.

- Paso 1 Prensa**[#]**+ contraseña de administrador, y presione**[#]**de nuevo para entrar en el menú
- Paso 2 principal. Prensa**[4]**+**[#]**llave.
- Paso 3 Ingrese el tiempo (entre 1 y 600 s) y presione**[#]**llave.

Una vez completada la configuración, el sistema vuelve automáticamente al menú principal. Pulse [\*] para salir del menú principal.

### <span id="page-14-0"></span>**4.7**Establecer el modo de trabajo del dispositivo

El controlador de acceso independiente a prueba de agua tiene dos modos, a saber, controlador y lector. Paso 1

Prensa**[#]**+ contraseña de administrador, y presione**[#]**de nuevo para entrar en el menú

Paso 2 principal. Prensa**[5]**+**[#]**llave. Seleccione el modo de trabajo.

Paso 3

Controlador: abra la puerta deslizando la tarjeta. El dispositivo predeterminado es el controlador. -

Prensa**[0]**+**[#]**llave.

Lector: solo lee tarjeta, no controla la puerta. Prensa**[1]**+

**[#]**llave.

-

Una vez completada la configuración, el sistema vuelve automáticamente al menú principal. Pulse [\*] para salir del menú principal.

### <span id="page-14-1"></span>**4.8**Establecer sensor de puerta

-

Seleccione si el sensor de puerta está activado o no. Después de habilitar, el zumbador emitirá una alarma si la puerta no está cerrada cuando se acabe el tiempo.

- Paso 1 Prensa**[#]**+ contraseña de administrador, y presione**[#]**de nuevo para entrar en el menú
- Paso 2 principal. Prensa**[6]**+**[#]**llave.
- Paso 3 Seleccione si el sensor de puerta está habilitado.
	- Deshabilitar: está deshabilitado por

defecto. Prensa**[0]**+**[#]**llave.

Habilitar: -

#### Prensa**[1]**+**[#]**llave.

Una vez completada la configuración, el sistema vuelve automáticamente al menú principal. Pulse [\*] para salir del menú principal.

#### <span id="page-14-2"></span>**4.9**Restaurar los valores predeterminados

Restaure todas las configuraciones a los valores predeterminados de fábrica.

- Paso 1 Prensa**[#]**+ contraseña de administrador, y presione**[#]**de nuevo para entrar en el menú
- Paso 2 principal. Prensa**[9]**+**[#]**llave. Ingrese 000 y presione**[#]**llave.
- Paso 3

Una vez completada la configuración, el sistema se reinicia automáticamente.

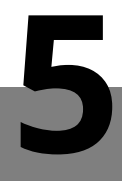

<span id="page-15-0"></span>El controlador de acceso se gestiona con el cliente Smart PSS, para realizar el control y la configuración correcta de una puerta y grupos de puertas.

Esta parte presenta principalmente una configuración rápida. Para obtener más información, consulte el manual del usuario correspondiente y el manual del usuario de Smart PSS.

 $\Box$  Note

El cliente Smart PSS tiene diferentes interfaces según las versiones. Por favor refiérase a real interfaz.

# <span id="page-15-1"></span>**5.1**Iniciar sesión Cliente

Instale el cliente Smart PSS correspondiente y haga doble clic en la configuración de correr. Llevar a cabo la inicialización acuerdo con las indicaciones de la interfaz y complete el inicio de sesión.

# <span id="page-15-2"></span>**5.2**Agregar controlador de acceso

Agregar controlador de acceso en Smart PSS; seleccione "Búsqueda automática" y "Agregar".

### <span id="page-15-3"></span>5.2.1 Búsqueda automática

Los dispositivos deben estar en el mismo segmento de red.

Paso 1 En la interfaz de "Dispositivos", haga clic en "Búsqueda automática", como se muestra en [la Figura 5-1.](#page-15-4)

El sistema muestra la interfaz de "Búsqueda automática", como se muestra en la [Figura 5-2.](#page-16-0)

<span id="page-15-4"></span>

| <b>SMART PSS</b>                      |           | <b>Devices</b>    | <b>New</b>          | ┶                |      |                          | $\bullet$ 0    | <b>2 类 的</b>      | $  \times$<br>13:59:17 |
|---------------------------------------|-----------|-------------------|---------------------|------------------|------|--------------------------|----------------|-------------------|------------------------|
| $\textcircled{1}$ Auto Search $+$ Add |           | <b>III</b> Delete | $\downarrow$ lmport | $\hat{v}$ Backup |      |                          | All Devices: 0 | Online Devices: 0 |                        |
| All Device                            |           |                   |                     |                  |      |                          |                |                   |                        |
| <b>Film</b>                           | Name<br>▲ | P/Domain Name     | Device Type         | Device Model     | Port | annel Numt Dnline Status | SN             | Operation         |                        |
|                                       |           |                   |                     |                  |      |                          |                |                   |                        |

Figura 5-1

| Auto Search       |                           |                  |                                           | $\times$                 |
|-------------------|---------------------------|------------------|-------------------------------------------|--------------------------|
|                   |                           | Device Segment:  | $172$ $26$ $6$ $1$ $-$ 172 $26$ $6$ $255$ | Search                   |
| ◯ Refresh         | <sup>(ii)</sup> Modify IP |                  |                                           | Search Device Number: 48 |
| No.               | ▲<br>IP                   | Device Type      | <b>MAC Address</b>                        | Port                     |
| 17<br>П.          | 172.26.6.78               | <b>VTS5240B</b>  | 0e:3e:68:55:75:66                         | 37777                    |
| 18                | 172.26.6.79               | <b>VTS5240B</b>  | 00:00:23:34:45:76                         | 37777                    |
| 19<br>$\Box$      | 172.26.6.82               | <b>VTH1510CH</b> | 4c:11:bf:4c:0c:4b                         | 37777                    |
| 20<br>$\Box$      | 172.26.6.83               | <b>VTO9241D</b>  | 20:17:11:16:16:51                         | 37777                    |
| 21<br>□           | 172.26.6.85               | <b>VTO9241D</b>  | 90:02:bb:29:9b:47                         | 37777                    |
| 22                | 172.26.6.86               | <b>VTH1510</b>   | 4c:11:bf:3a:cf:0c                         | 37777                    |
| 23<br><b>COL</b>  | 172.26.6.87               | ASA2212A         | 3c:ef:8c:1f:1b:a9                         | 37777                    |
| 24<br><b>FRIT</b> | 172.26.6.88               | <b>VTS5240B</b>  | 80:0a:c3:a4:f5:66                         | 37777                    |
|                   |                           |                  |                                           |                          |
|                   |                           |                  |                                           | Cancel<br>Add            |

Figura 5-2

<span id="page-16-0"></span>Paso 2 Introduzca el segmento del dispositivo y haga clic en "Buscar". El sistema muestra los resultados de la búsqueda.

 $\Box$  Note

- Haga clic en "Actualizar" para actualizar la información del dispositivo.
- Seleccione un dispositivo, haga clic en "Modificar IP" para modificar la dirección IP del dispositivo. para específicos operaciones, consulte el Manual del usuario de Smart PSS Client.
- Paso 3 Seleccione el dispositivo que debe agregarse y haga clic en "Agregar". El sistema muestra "Prompt".

#### Haga clic en Aceptar". Paso 4

El sistema muestra el cuadro de diálogo "Información de inicio de sesión", como se muestra en la [Figura 5-3.](#page-16-1)

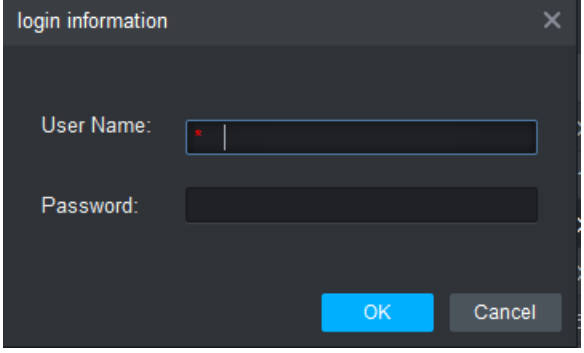

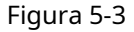

<span id="page-16-1"></span>Paso 5 Ingrese "Nombre de usuario" y "Contraseña" para iniciar sesión en el dispositivo y haga clic en "Aceptar". El

sistema muestra la lista de dispositivos agregados, como se muestra en la Figura 5-[4.](#page-17-1)

 $\Box$  Note

- Después de completar la adición, el sistema permanece en la interfaz de "Búsqueda automática". Puede continuar agregando más dispositivos o hacer clic en "Cancelar" para salir de "Búsqueda automática" interfaz.

- Después de completar la adición, Smart PSS inicia sesión en el dispositivo automáticamente. En caso de inicio de sesión exitoso, el estado en línea muestra "En línea". De lo contrario, muestra "Fuera de línea".

| <b>SMART PSS</b>               |                          | <b>Devices</b>    | <b>New</b>  | $\pm$                      |      |         |                          | $\blacklozenge$ 0 | $\#$ $\alpha$<br>$\mathbf{r}$ | $\Box$ $\times$<br>-<br>14:10:05 |
|--------------------------------|--------------------------|-------------------|-------------|----------------------------|------|---------|--------------------------|-------------------|-------------------------------|----------------------------------|
| $\bigcirc$ Auto Search $+$ Add |                          | <b>III</b> Delete | $\&$ Import | $\hat{\mathcal{V}}$ Backup |      |         |                          | All Devices: 1    | Online Devices: 1             |                                  |
| <b>All Device</b>              | <b>Access Controller</b> |                   |             |                            |      |         |                          |                   |                               |                                  |
| $\blacksquare$                 | ۸<br>Name                | P/Domain Name     | Device Type | Device Model               | Port |         | annel Numt Dnline Status | SN                | Operation                     |                                  |
| Ø.<br>$\blacktriangleleft$     | <b>ASI1201E</b>          | 172.26.6.105      | Access Cont | <b>ASI1201E</b>            | 37   | 0/0/0/0 | <b>O</b> Online          | 000000000000      | ∥ † №                         |                                  |
|                                |                          |                   |             |                            |      |         |                          |                   |                               |                                  |
|                                |                          |                   |             |                            |      |         |                          |                   |                               |                                  |
|                                |                          |                   |             |                            |      |         |                          |                   |                               |                                  |

Figura 5-4

# <span id="page-17-1"></span><span id="page-17-0"></span>5.2.2 Adición manual

Para agregar dispositivos, primero se debe conocer la dirección IP del dispositivo o el nombre de dominio.

Paso 1 En la interfaz de "Dispositivos", haga clic en "Agregar", como se muestra en l[a Figura 5-5.](#page-17-2)

El sistema muestra la interfaz "Adición manual", como se muestra en l[a Figura 5-6.](#page-17-3)

<span id="page-17-2"></span>

| <b>SMART PSS</b>                |                    | <b>Devices</b> | <b>New</b>          | ∸                          |      |                          | $\blacklozenge$ 0 | $\blacksquare$ $\blacksquare$ $\blacksquare$ $\blacksquare$ $\blacksquare$<br>$  \times$<br>13:59:17 |
|---------------------------------|--------------------|----------------|---------------------|----------------------------|------|--------------------------|-------------------|----------------------------------------------------------------------------------------------------|
| $\mathbb Q$ Auto Search $+$ Add |                    | 而 Delete       | $\downarrow$ lmport | $\hat{\mathcal{V}}$ Backup |      |                          | All Devices: 0    | Online Devices: 0                                                                                    |
| <b>All Device</b>               |                    |                |                     |                            |      |                          |                   |                                                                                                    |
| $\Box$                          | Name $\rightarrow$ | P/Domain Name  | Device Type         | Device Model               | Port | annel Numt Dnline Status | <b>SN</b>         | Operation                                                                                            |
|                                 |                    |                |                     |                            |      |                          |                   |                                                                                                    |

Figura 5-5

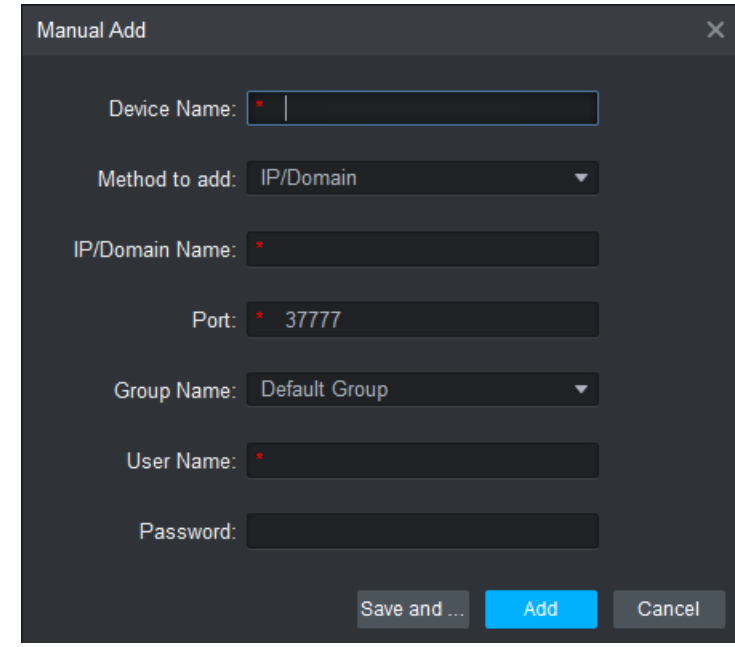

## Figura 5-6

<span id="page-17-3"></span>Paso 2 Configure los parámetros del dispositivo. Para obtener descripciones de parámetros específicos, consulte

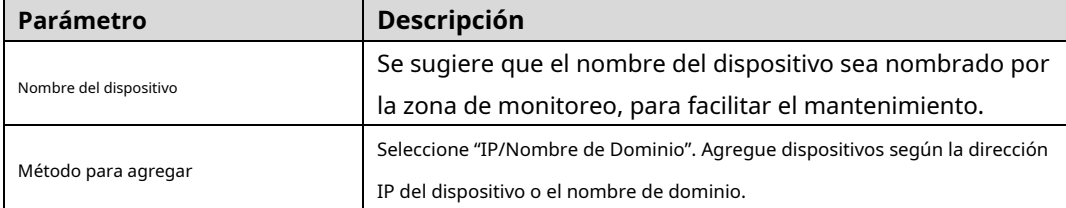

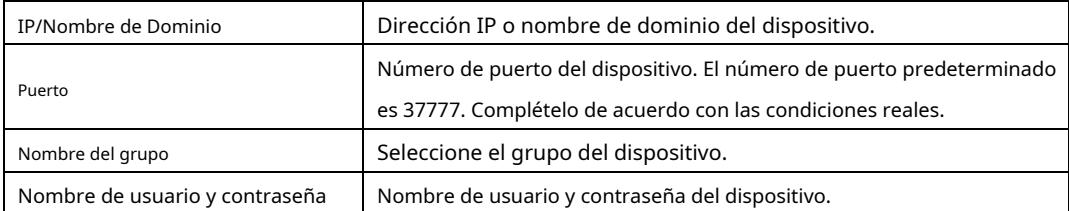

### [Tabla 5-1.](#page-18-0)

<span id="page-18-0"></span>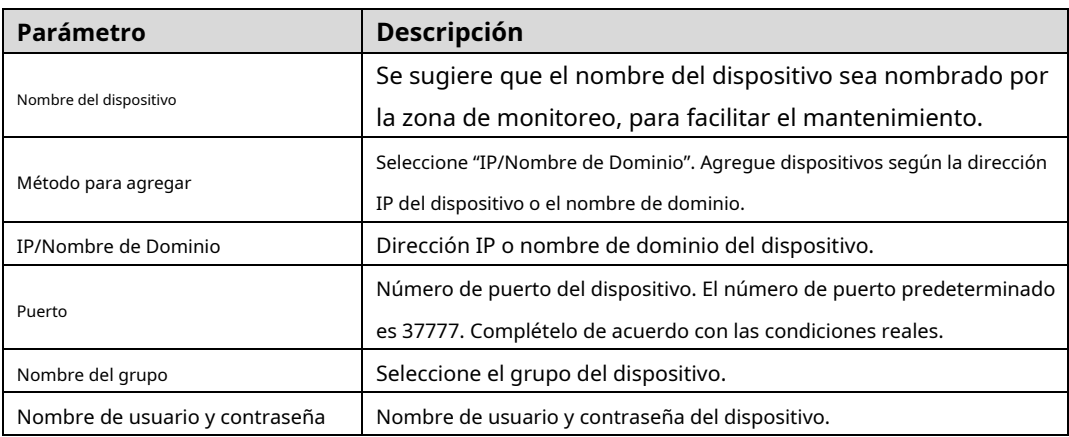

#### Tabla 5-1

Paso 3 Haga clic en "Agregar" para agregar un dispositivo.

El sistema muestra la lista de dispositivos agregados, como se muestra e[n la Figura 5-4.](#page-17-1) Las puertas del controlador agregado se muestran en la pestaña "Acceso", como se mues[tra en la Figura](#page-19-0) 5-7.

 $\Box$  Note

- Para agregar más dispositivos, haga clic en "Guardar y continuar", agregue dispositivos y quédese en "Manual Añadir "interfaz.
- Para cancelar la adición, haga clic en "Cancelar" y salga de la interfaz "Adición manual".
- Después de completar la adición, Smart PSS inicia sesión en el dispositivo automáticamente. En caso de inicio de sesión exitoso, el estado en línea muestra "En línea". De lo contrario, muestra "Fuera de línea".

<span id="page-19-0"></span>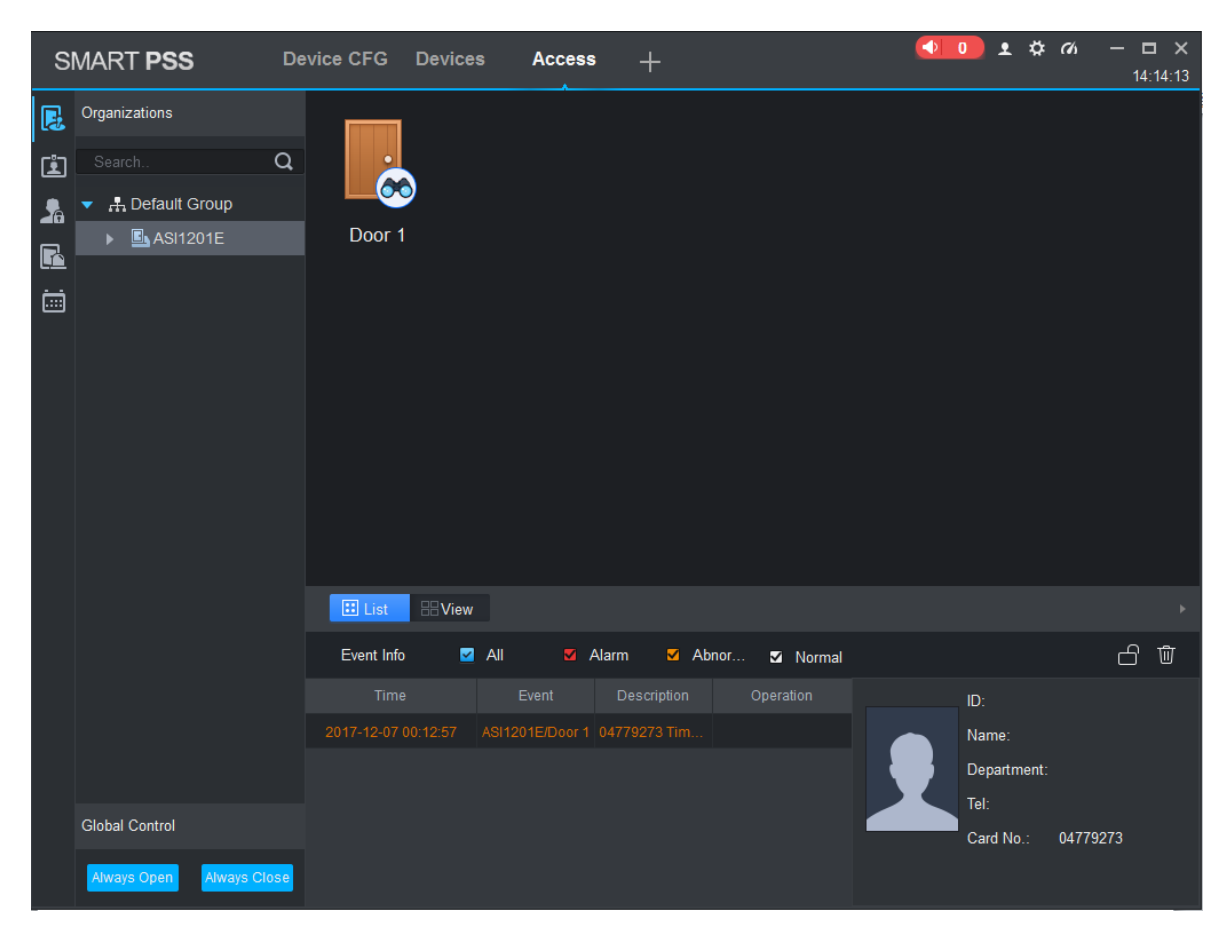

Figura 5-7

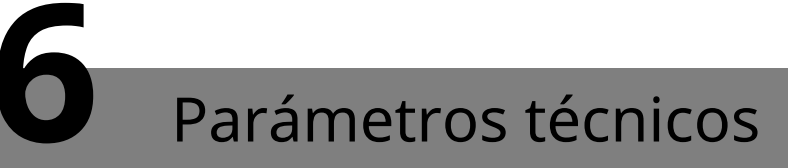

<span id="page-20-0"></span>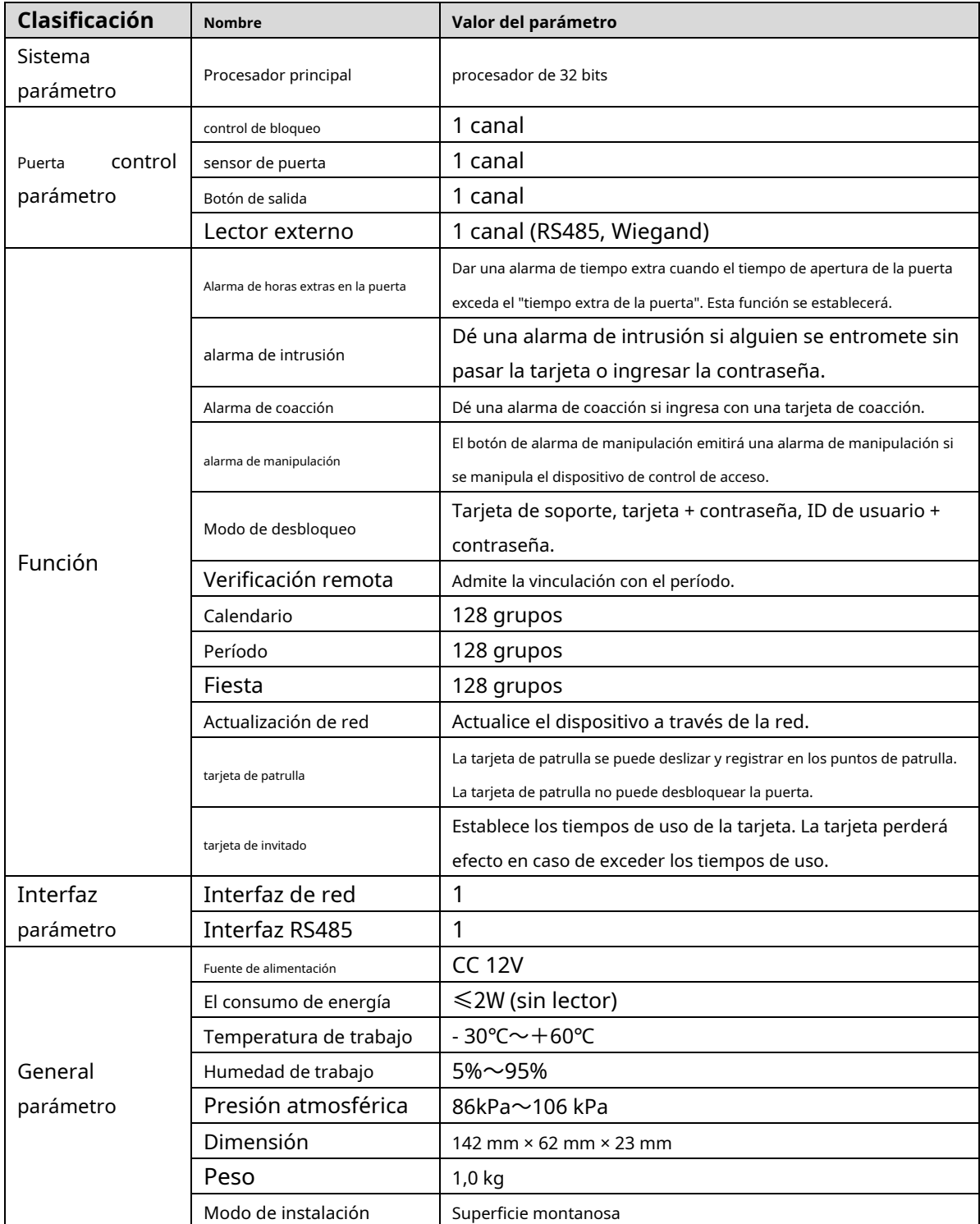